# **COMDOC III**

## *Descripción del sistema*

**COMDOC III** (Comunicaciones Documentales) es un sistema que apunta a mantener una numeración única y ordenada de la documentación de la administración pública para un fácil registro y seguimiento de los mismos. El sistema corre en un entorno navegador web (Internet Explorer o Nestcape) utilizando links de acceso a sus opciones de menú. Por cada registro se genera un código de identificación denominado CUDAP **(Código Único de Documentación de la Administración Pública)**. El mismo esta compuesto por: tipo de documentación, número de servidor, número del documento y el año, Ejemplo: **EXP:S01‐0001917/2004.**

#### *Acceso al sistema*

Para ingresar a COMDOC III se deberá ingresar a la siguiente URL: **https://ra.mecon.gov.ar**

En la página de logueo deben ingresar su propio usuario y contraseña E*jemplo:*

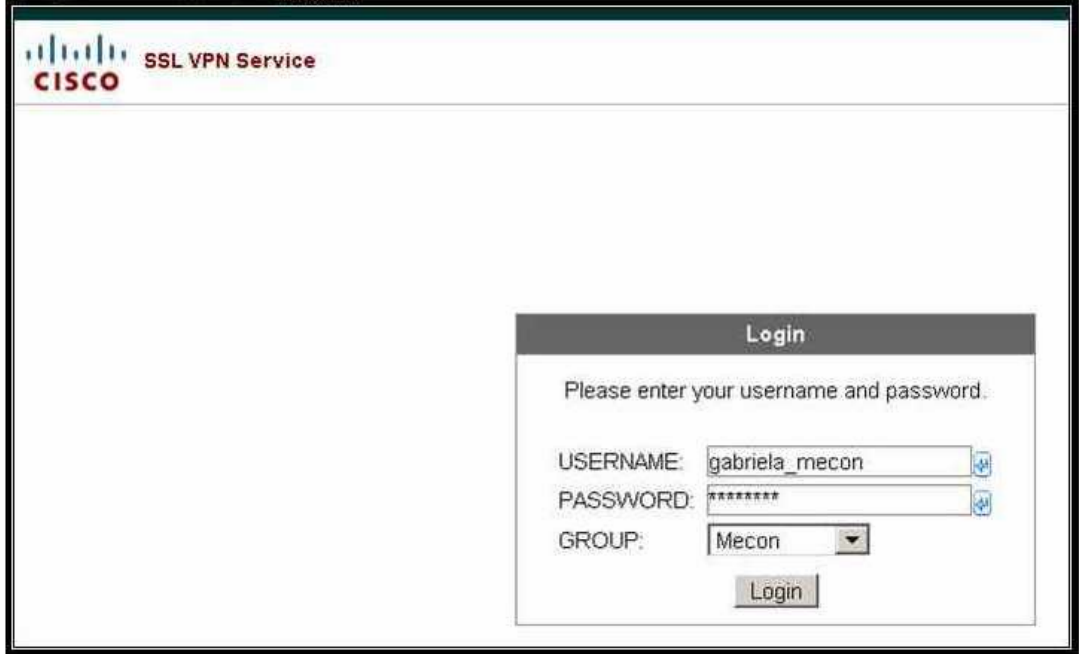

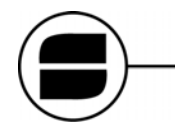

Es importante que elijan *Mecon* en el desplegable (ya que las áreas del SENASA se encuentran dentro del mismo):

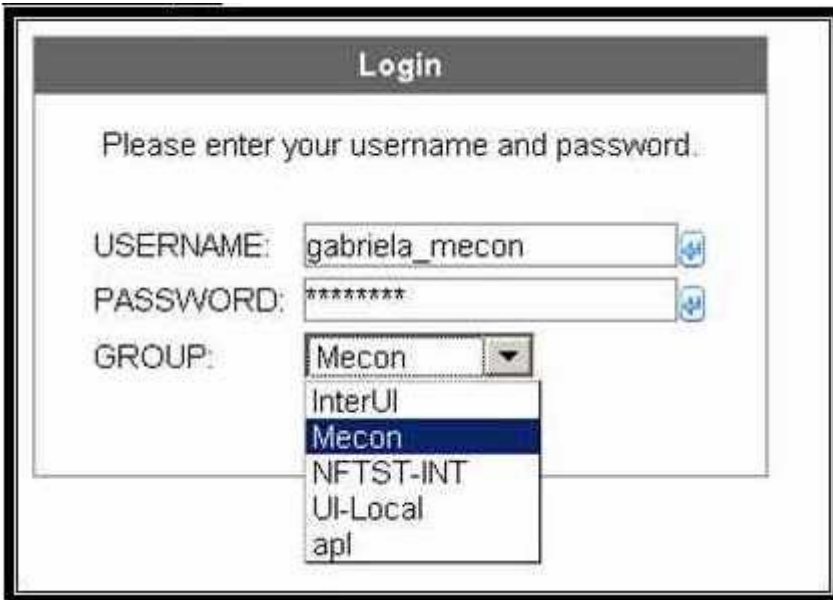

Una vez que hayan ingresado correctamente, verán la página de bienvenida, allí tendrán habilitado el link de acceso a **Comdoc III** y un link para la página de cambio de password.

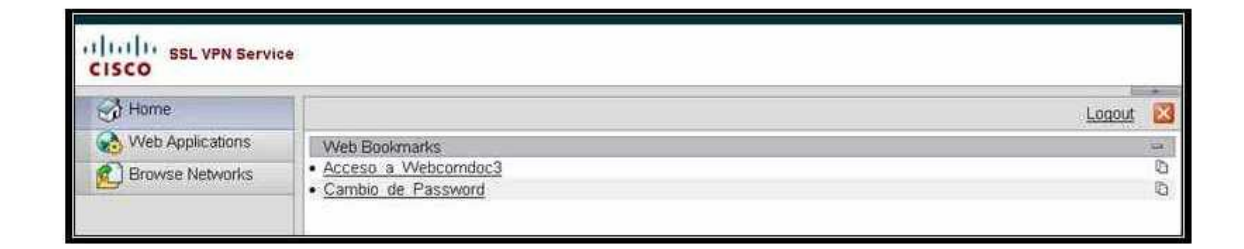

Para acceder al COMDOC3 recomendamos utilizar el navegador Firefox.

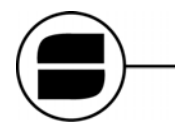

#### Ingresando en el vínculo **Acceso a Webcomdoc3** llegaremos a la pantalla de inicio de **Comdoc**

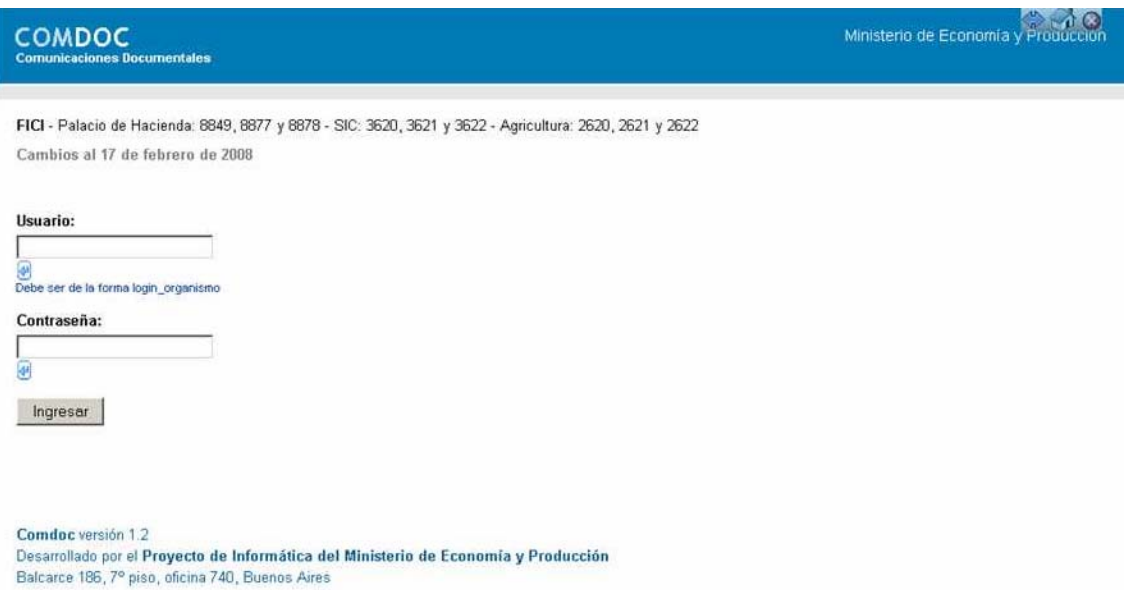

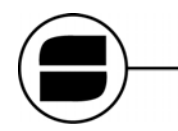

Si accedemos al vínculo **Cambio de Password** veremos la pantalla en la cual, una vez por mes, podremos renovar nuestra contraseña

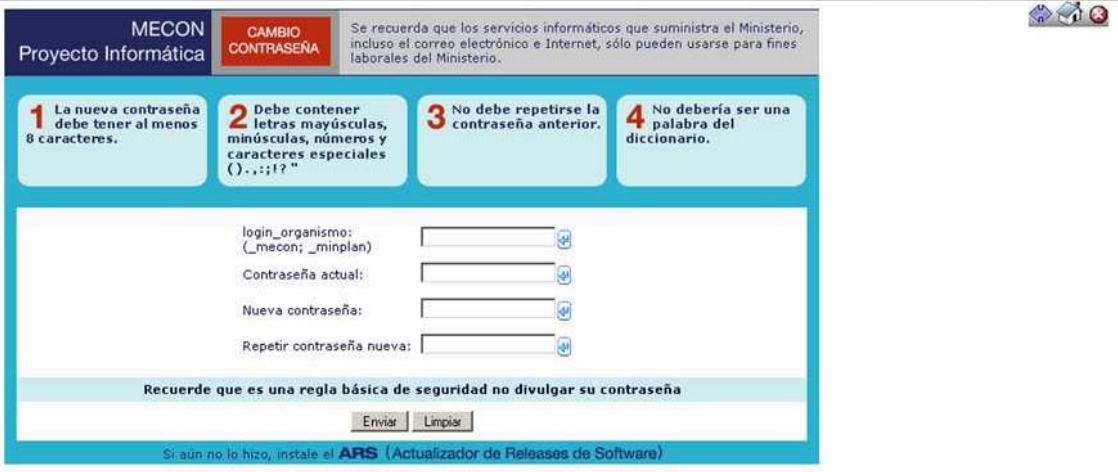

**Nombre de usuario:** *nombre\_organismo* (Ej: mroque\_mecon, el mismo será provisto por el capacitador)

**Contraseña:** Es asignada por el capacitador.

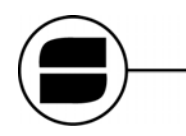

## *Conceptos básicos*

**Depositario:** Área en la que se encuentra un documento o un expedientes en un momento determinado.

**Responsable local/destinatario:** Es el área que será responsable de la resolución del trámite dentro del organismo.

**Transferencias:** La mismas se realizan de área a área y no de usuario a usuario, salvo que los mismos se encuentren en la misma área.

#### *Recibir Documentación*

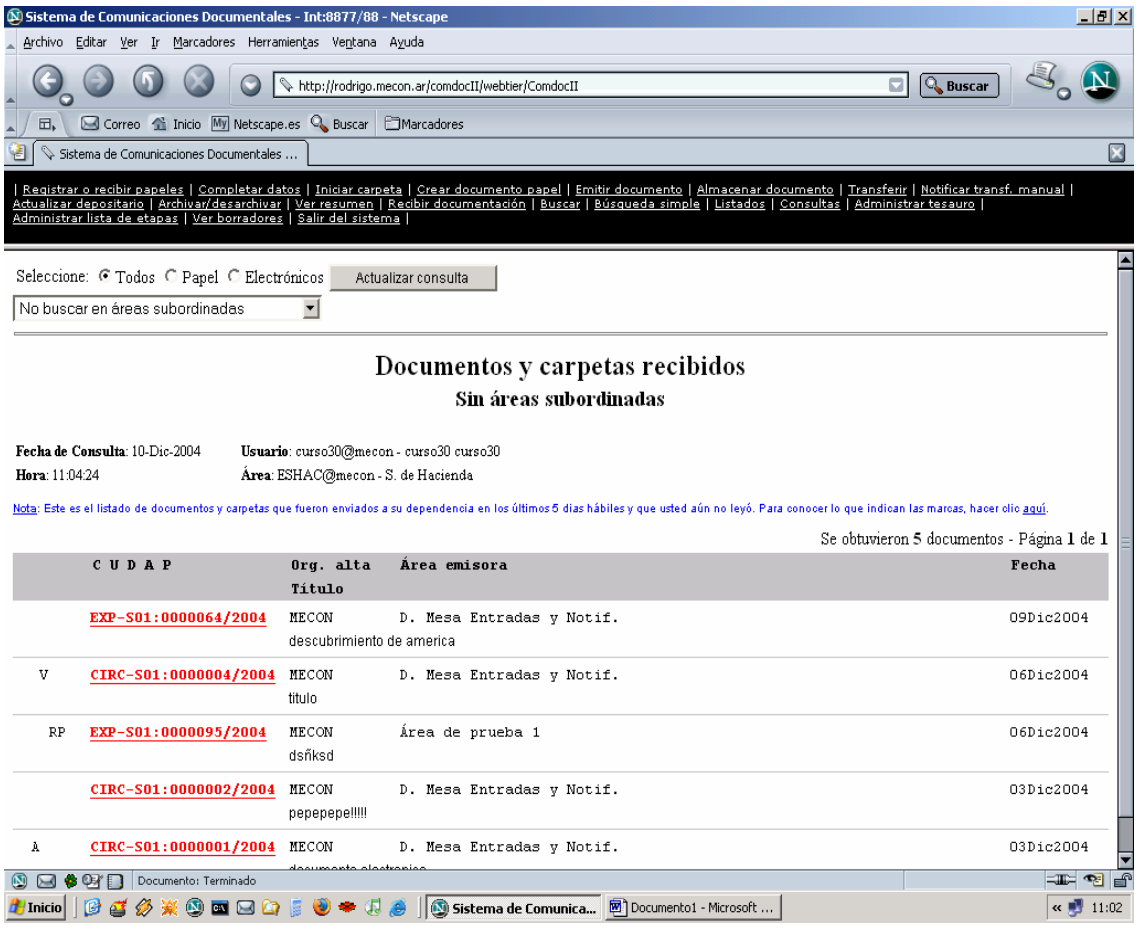

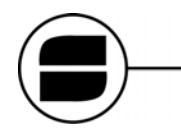

## *Documentos y Capetas recibidas*

Es la pantalla inicial al entrar al sistema, en la misma nos mostrara los Documentos recibidos en los últimos 5 días hábiles que aun no hemos visto.

#### *Ver Resumen*

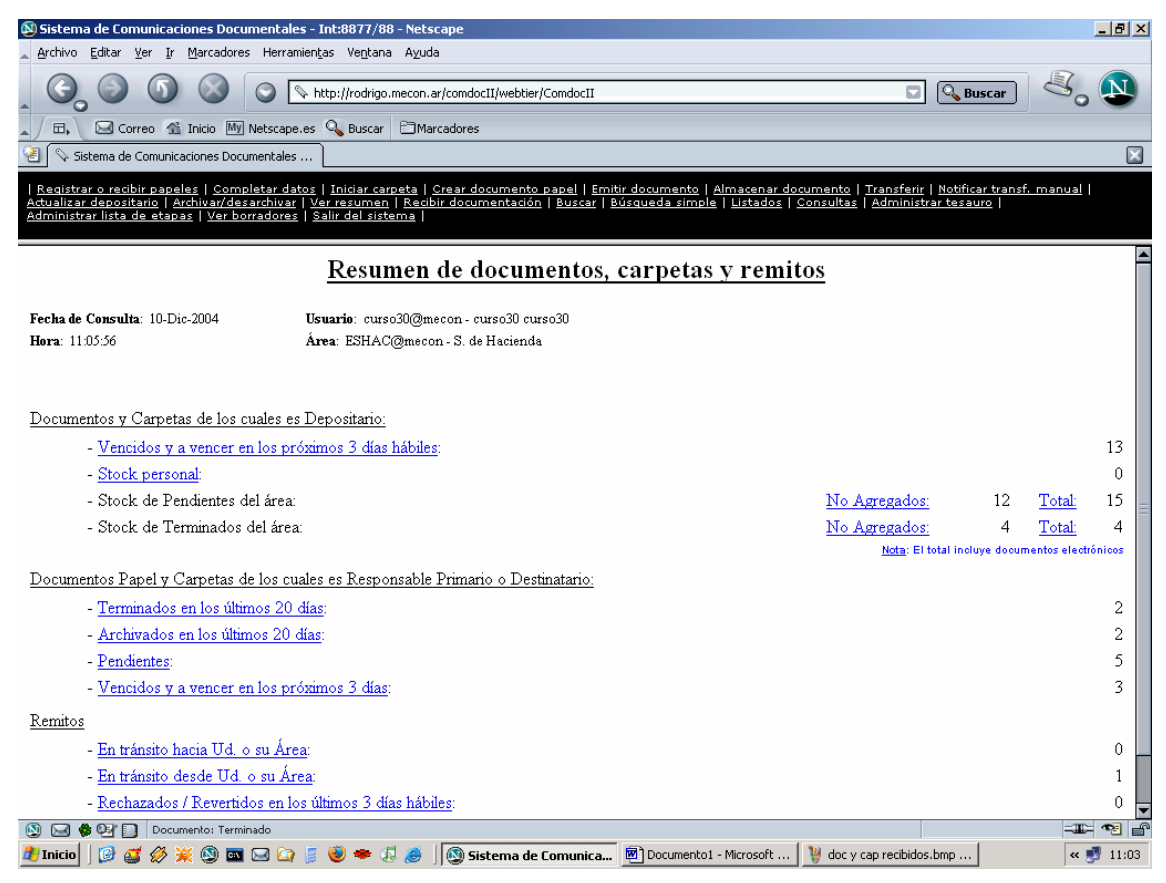

Esta es la pantalla mas importante ya que nos muestra nuestro stock de Documentos y la documentación en transito. La misma se divide en tres partes.

- **Documentos y Carpetas de los cuales es depositario:** en este ítem vemos los Documentos de los que nuestra área es depositaria. Tenemos la opción de ver: los vencidos y a vencer en los próximos 3 días hábiles.
	- **Stock personal** son los Documentos que tiene asignado el usuario dentro del área.
	- **Stock de pendiente o terminados del área:** Aquí puede encontrar los Documentos que fueron ingresados solos y los que tienen agregados otros Documentos.
	- Los Documentos que tienen avances agregados en los últimos 5 días.

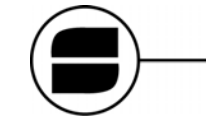

 **Documentos y carpetas de los cuales es responsable o destinatario:** En este ítem vemos los Documentos de los cuales nuestra área es responsable o destinataria. Tenemos la opción de ver:

- Terminados en los últimos 20 días
- Archivados en los últimos 20 días
- **Pendientes**
- Vencidos y a vencer en los próximos 3 días
- Con nuevos avances en los últimos 5 días
- **Remitos:** Aquí vemos la documentación que esta en transito desde y hacia nuestra área. Tenemos las opciones de ver:
	- **En transito hacia usted o su área:** son los documentos que se encuentran en transito hacia usted o su área (transferencias).
	- **En transito desde usted o su área:** son los documentos que se encuentran en transito desde usted o su área (transferencias).
	- **Rechazados/Revertidos en los últimos 3 días hábiles:** los rechazados son los que enviamos a otra área que no fueron aceptados. Revertidos son aquellos que luego de haber transcurrido 15 días de su transferencia y no habiendo sido recibido por el área de destino o la nuestra, vuelven al área que genero el remito.

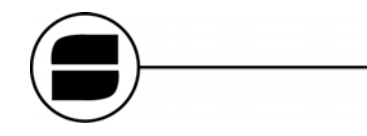

## *Transferir*

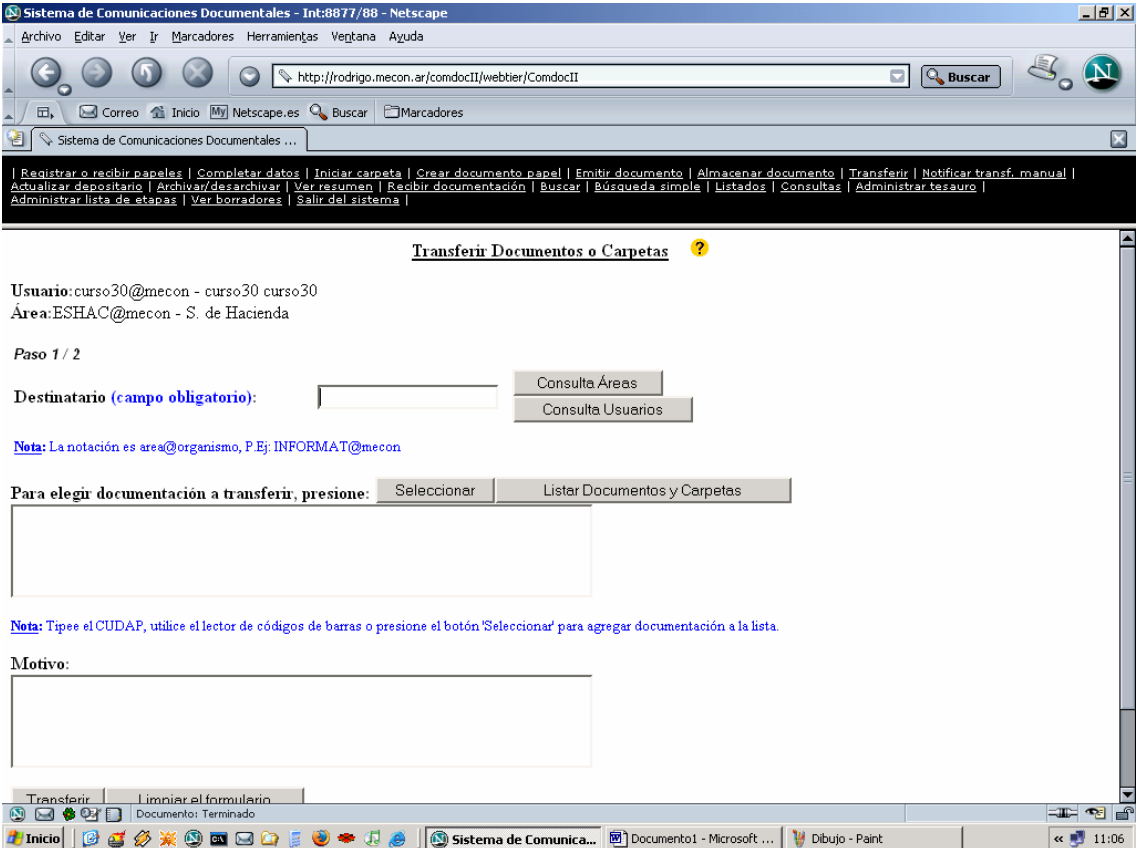

Esta opción nos permitirá transferir documentación a otras áreas u organismos.

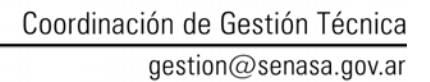

**Campo Destinatario (obligatorio):** se deberá colocar el código de área destino Ej: MEYOSP@mecon (Mesa de entrada). El mismo se obtiene desde botón **Consulta de área:** Una vez elegida el área de destino hacer clic en **seleccionar**.

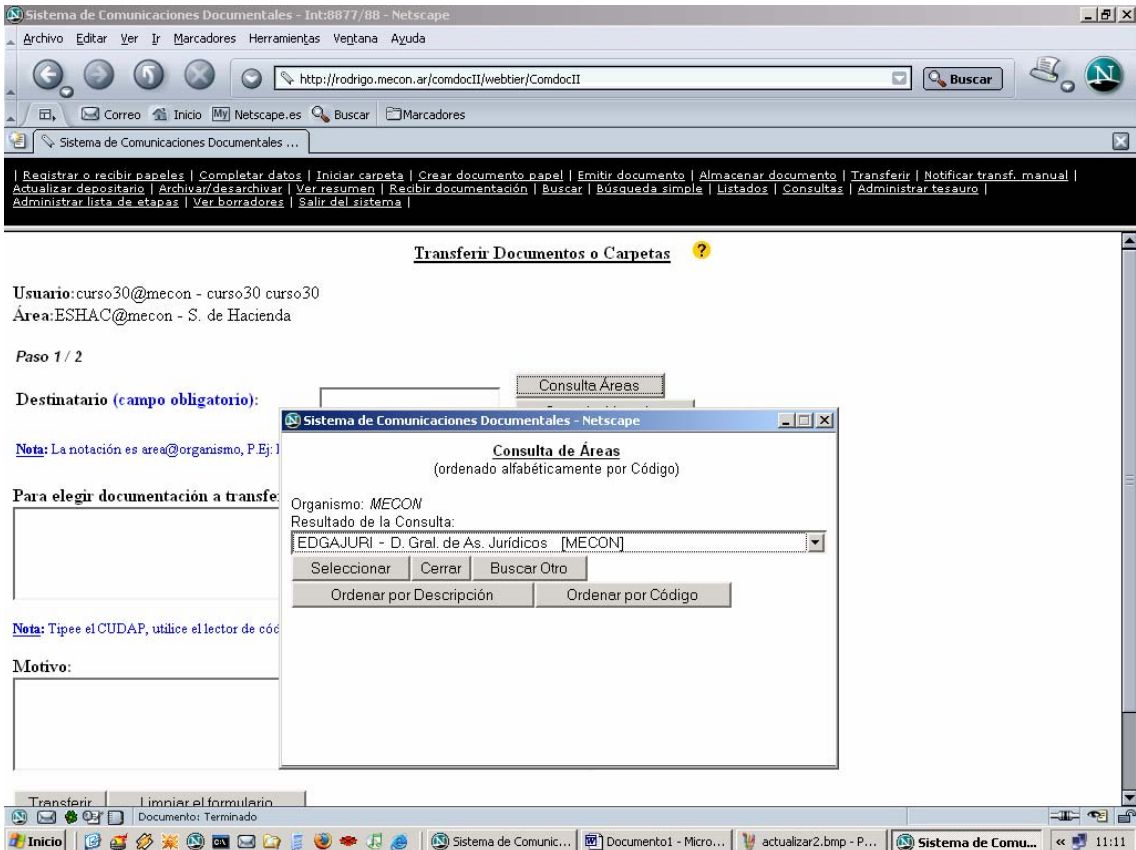

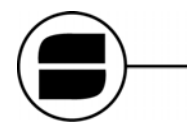

Coordinación de Gestión Técnica gestion@senasa.gov.ar

Para seleccionar la documentación a transferir hacer click en el botón **SELECCIONAR,** completando así todos los campos del formulario: **TIPO, SERVIDOR, NUMERO y AÑO**. *(si necesita agregar mas documentos en una misma transferencia repita el paso anterior por cada documento a transferir)*

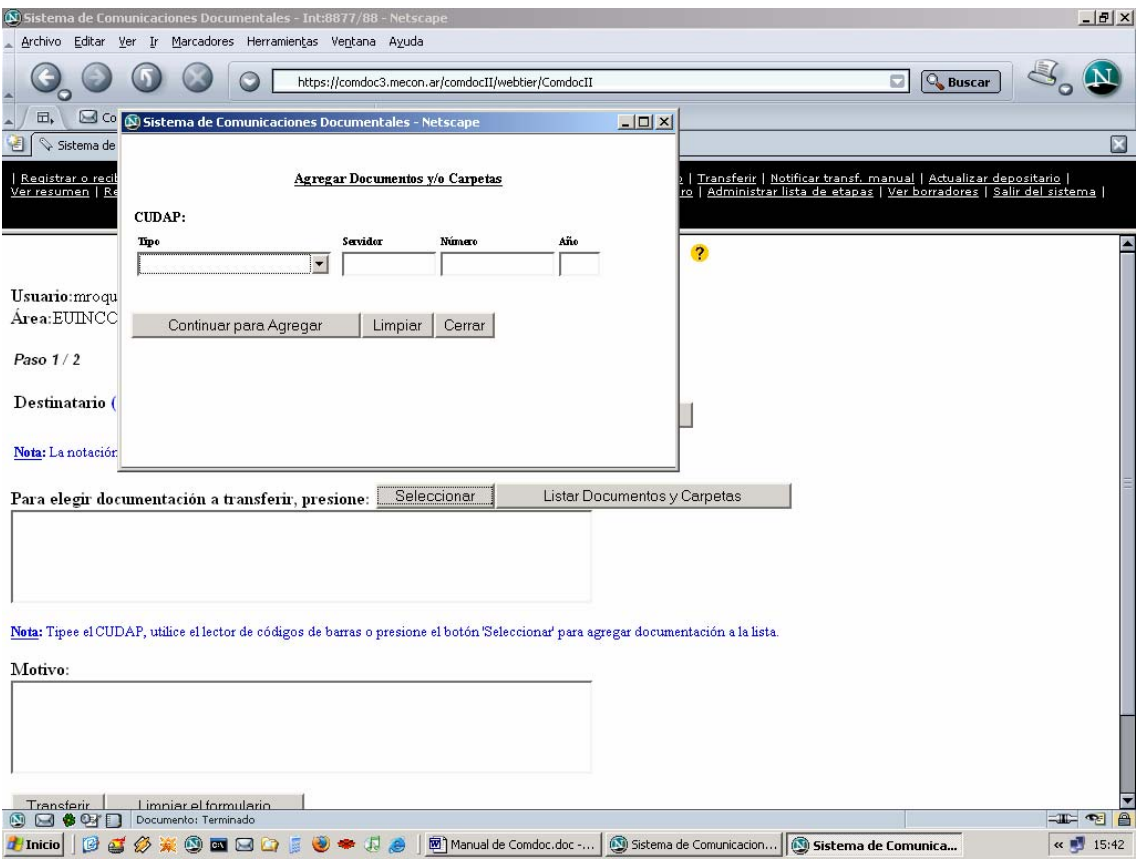

**Motivo (no es un campo obligatorio):** aquí se deberá ingresar el motivo de la transferencia. Por ultimo clickear en el botón **Transferir.**

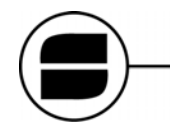

En la siguiente pantalla nos pedirá que ingresemos la cantidad de **Folios (Campo Obligatorio para finalizar la transferencia).** Ejemplo: si el Expediente cuenta con 25 folios y en nuestra área se agregaron 2, deberemos ingresar en la casilla el número 27.

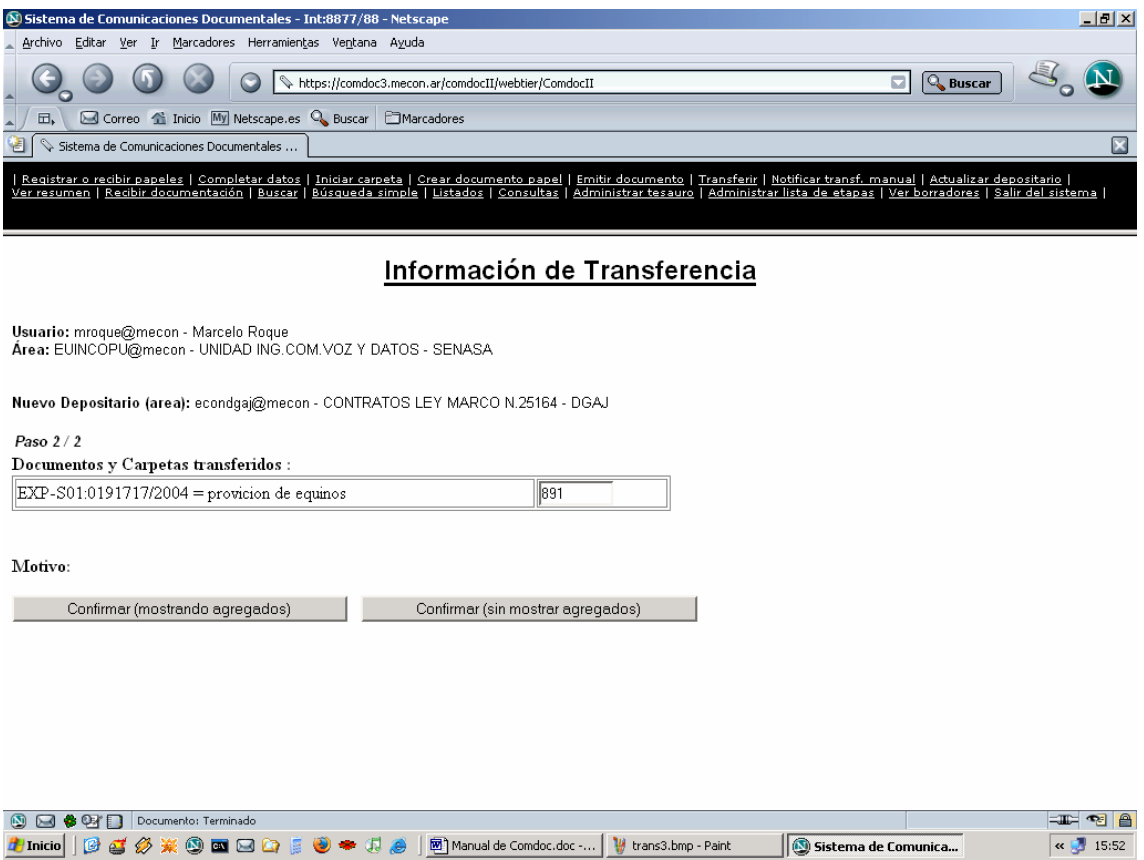

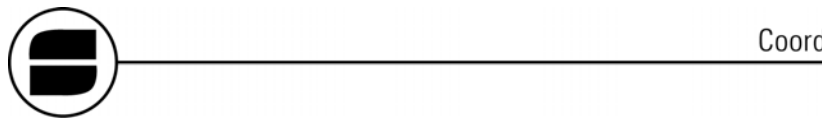

## *Actualizar depositario*

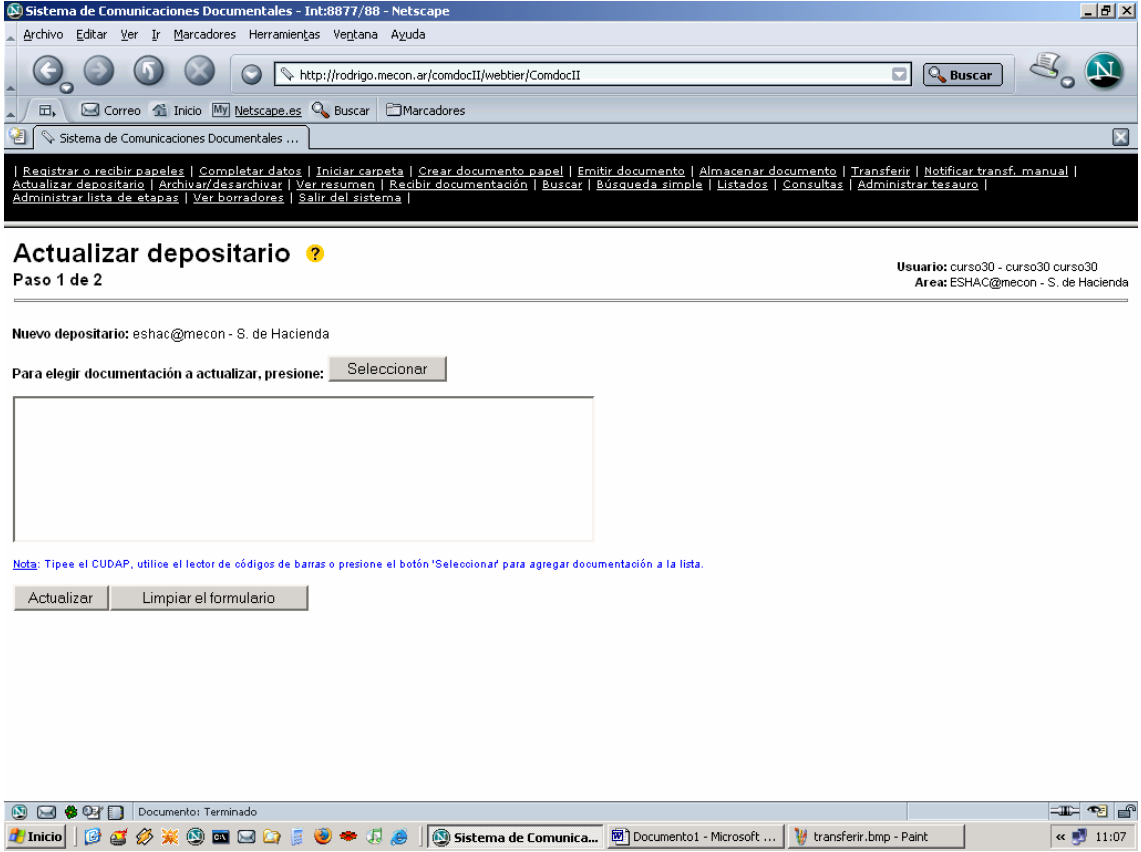

En este link se actualizará la Documentación que nos llegue sin una transferencia o en el caso de que provenga de un **Área sin Sistema**.

Se agregara la Documentación a Actualizar, clickeando en el botón Seleccionar y completando todos los campos del formulario. (TIPO DE DOCUMENTO, SERVIDOR, NÚMERO y AÑO).

Para finalizar hacer clic en el botón Actualizar.

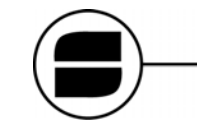

#### *Búsqueda*

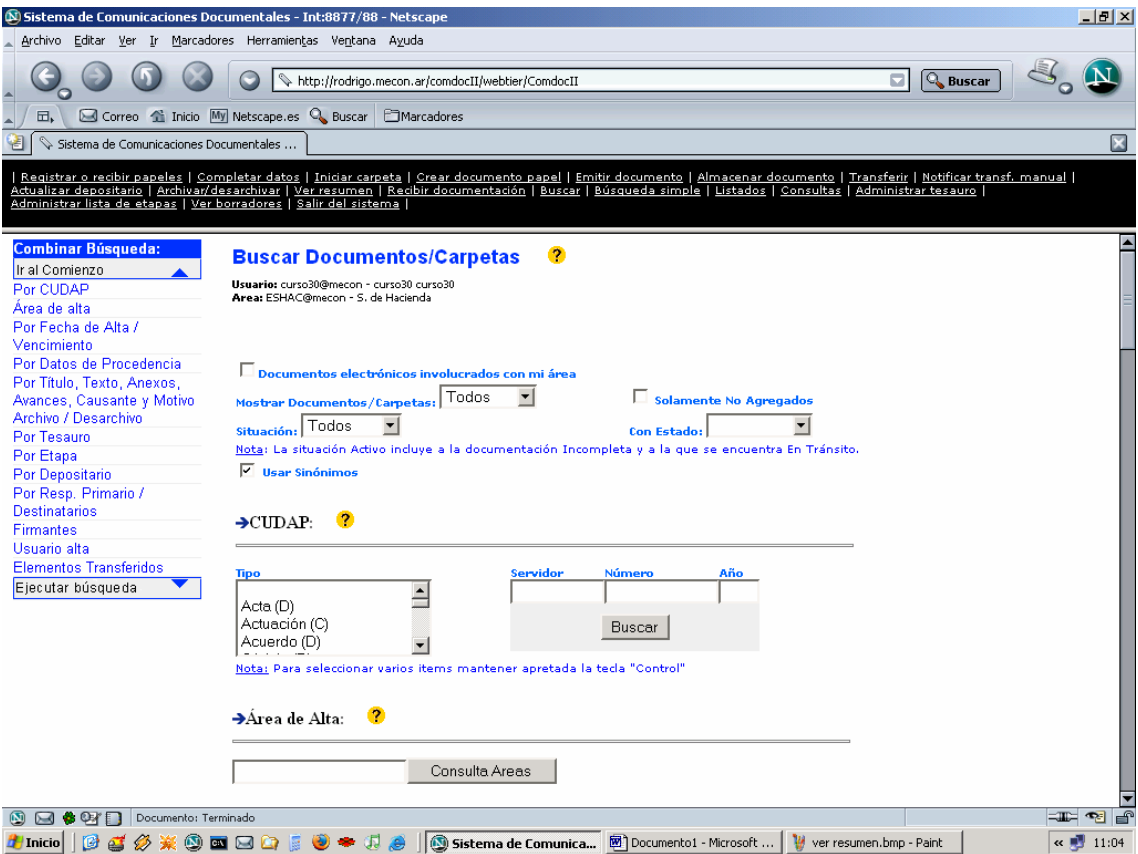

La **búsqueda** es un comando que será de mucha utilidad cuando se conozca uno o varios datos de un documento o Expediente. Estas búsquedas se pueden realizar según diferentes parámetros u opciones, que pueden utilizarse de manera individual o combinadas.

La pantalla presenta dos opciones de navegabilidad: desplazándonos linkeando sobre las opciones del menú de la izquierda o con la barra de desplazamiento de la derecha.

En las distintas pantallas del sistema podrán encontraran iconos de **AYUDA (CIRCULO AMARILLO, CON SIGNO DE INTERROGACIÓN DENTRO)**

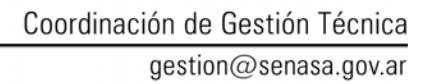

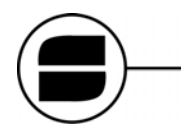

**Para Consultas, Ayuda o Sugerencias comuníquese a:**

**COORDINACION DE GESTION TECNICA Teléfono (011) 4121‐5215 | Corporativo #899 E‐mail mesadeayuda@senasa.gov.ar**